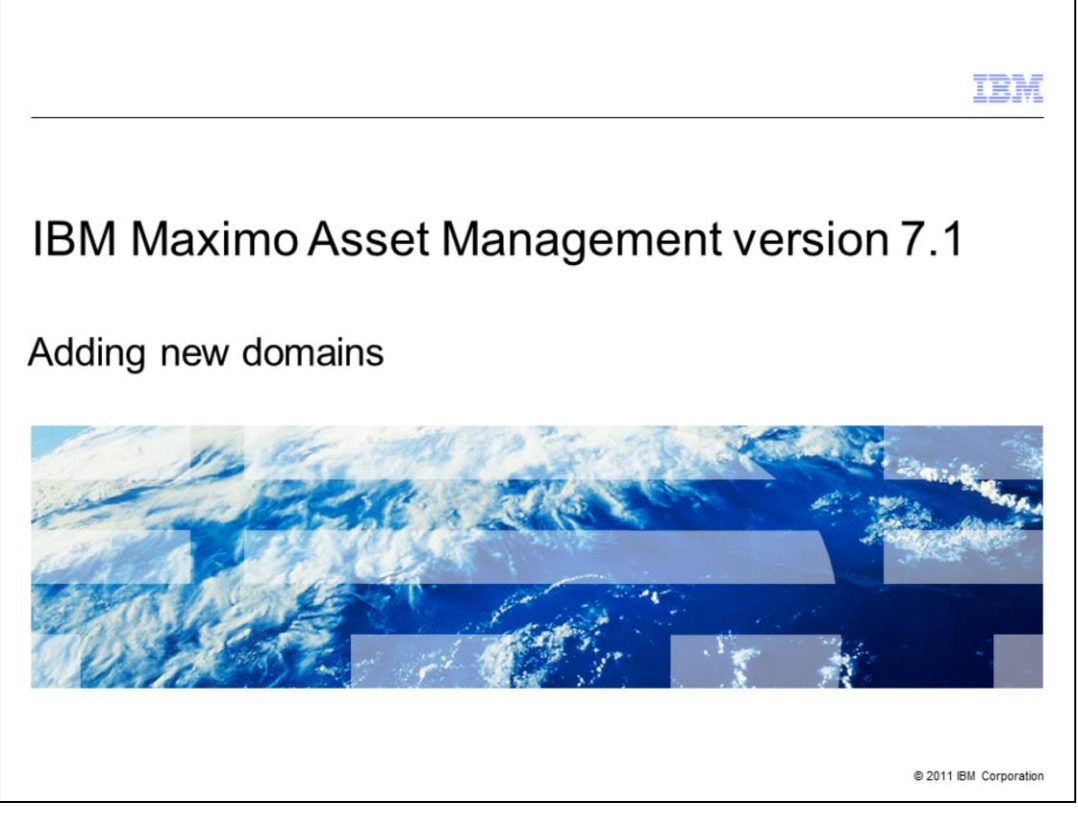

IBM Maximo Asset Management version 7.1, Adding new domains

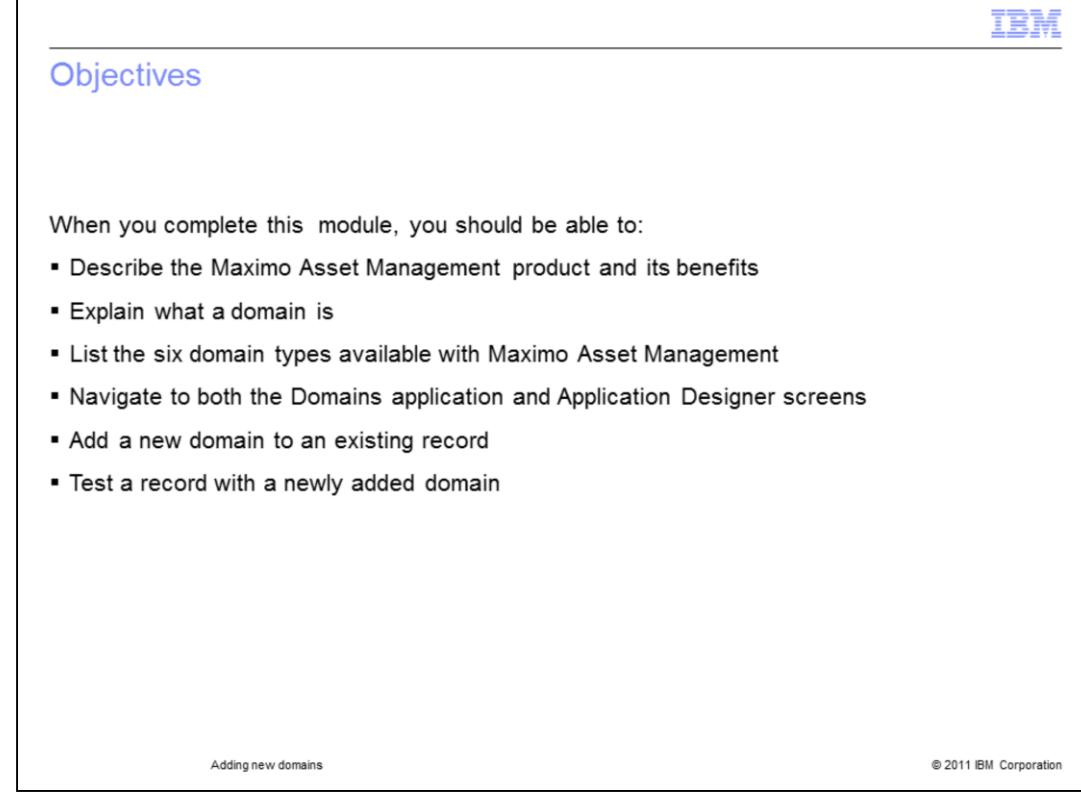

After completing this training module, you should be able to:

- Give an overview description of the Maximo Asset Management product
- Define what a domain is
- List the six Maximo Asset Management domain types
- Navigate from the Go To menu to the Domains application screen
- Navigate from the Go To menu to the Application Designer screen
- Add a domain to a record

.

- Test records to verify the successful addition of new domains

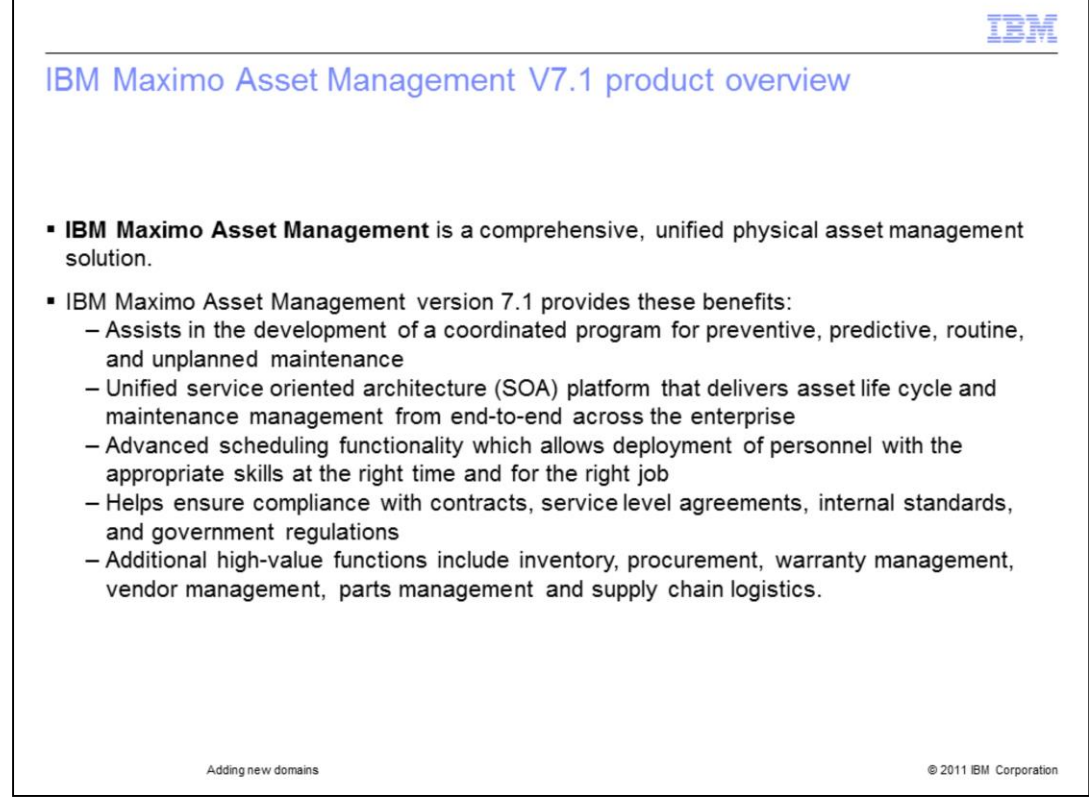

**IBM Maximo Asset Management** provides an asset management solution that is both comprehensive and unified.

IBM Maximo Asset Management 7.1 manages the development of coordinated routine and unplanned maintenance programs.

It provides a unified service-oriented architecture platform to the user.

This platform delivers end-to-end enterprise asset life cycle and maintenance management.

Using Maximo Asset Management gives you advanced scheduling capability which is invaluable in efforts to deploy the appropriate personnel for problem resolution.

Maximo Asset Management features assist users with service level agreements, company policies, and government regulation compliance.

Additional maximo asset management high-value functions are available which focus specifically on inventory, procurement, warranty management, vendor management, parts management and supply chain logistics.

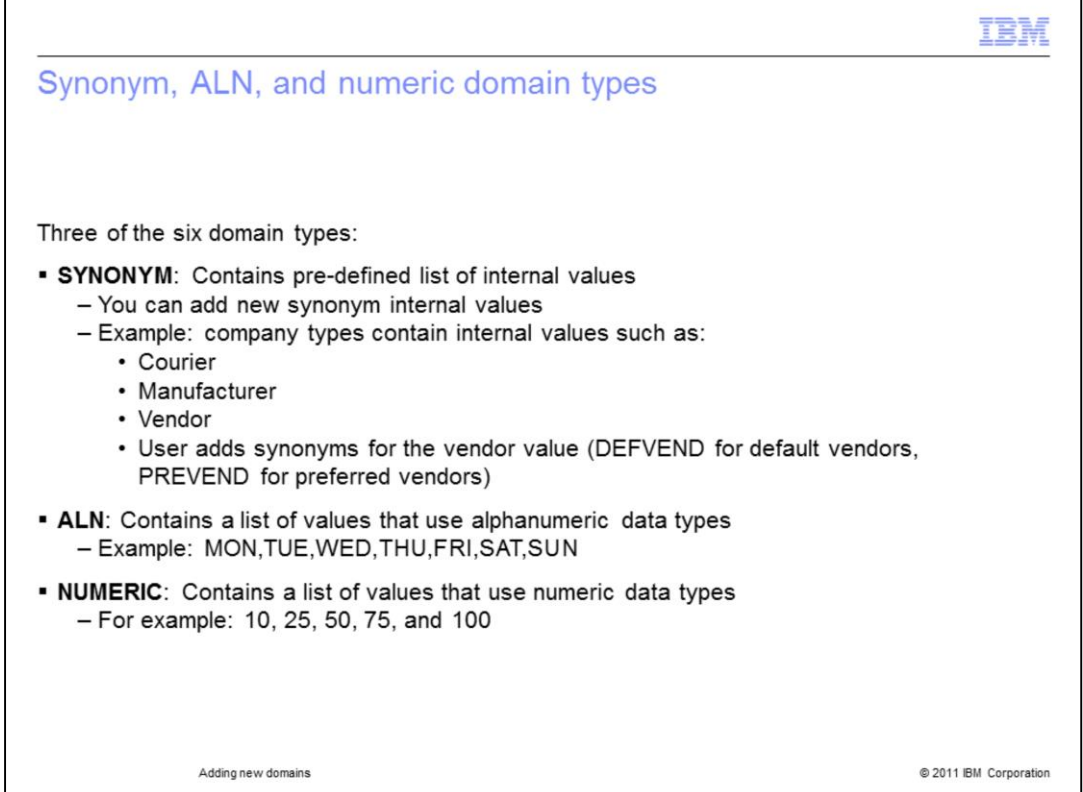

There are six domain types used in Maximo Asset Management version 7.1.

The synonym domain type range has a strict list of pre-defined internal values. You are allowed to add new synonym domain values to the list that will substitute for specific predefined values.

If you look at the domain of an ALN you will see only letters and numbers while the numeric data domain data types allowed are restricted to only using numbers.

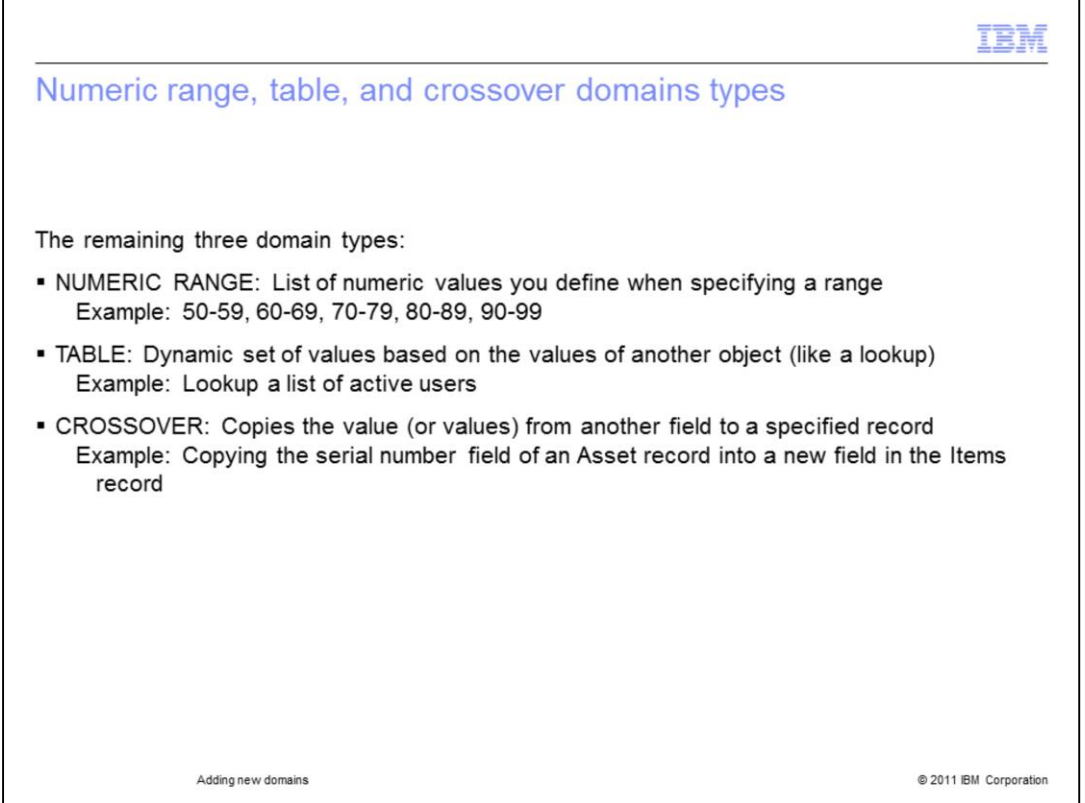

The three remaining domain types are numeric range, table, and crossover.

Numeric range domain types use a specified range of numeric values like fifty to fifty-nine.

Crossover domains copy a domain value that exists in one record, rename that domain value, and use it in another record that does not previously have that domain value.

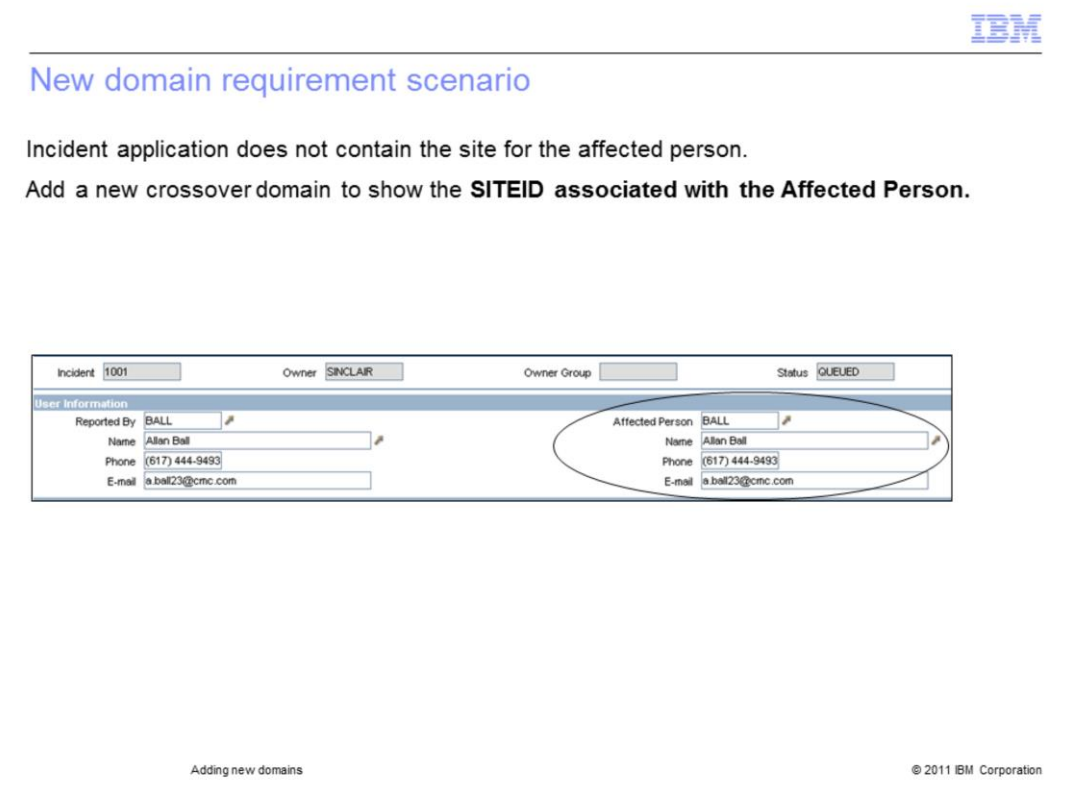

Sometimes you will want to redesign a table by adding a new field.

In this scenario Affected Person does not currently display the work location of the individual.

Since this information is contained elsewhere, you add a crossover domain with the required work location information to Affected Person.

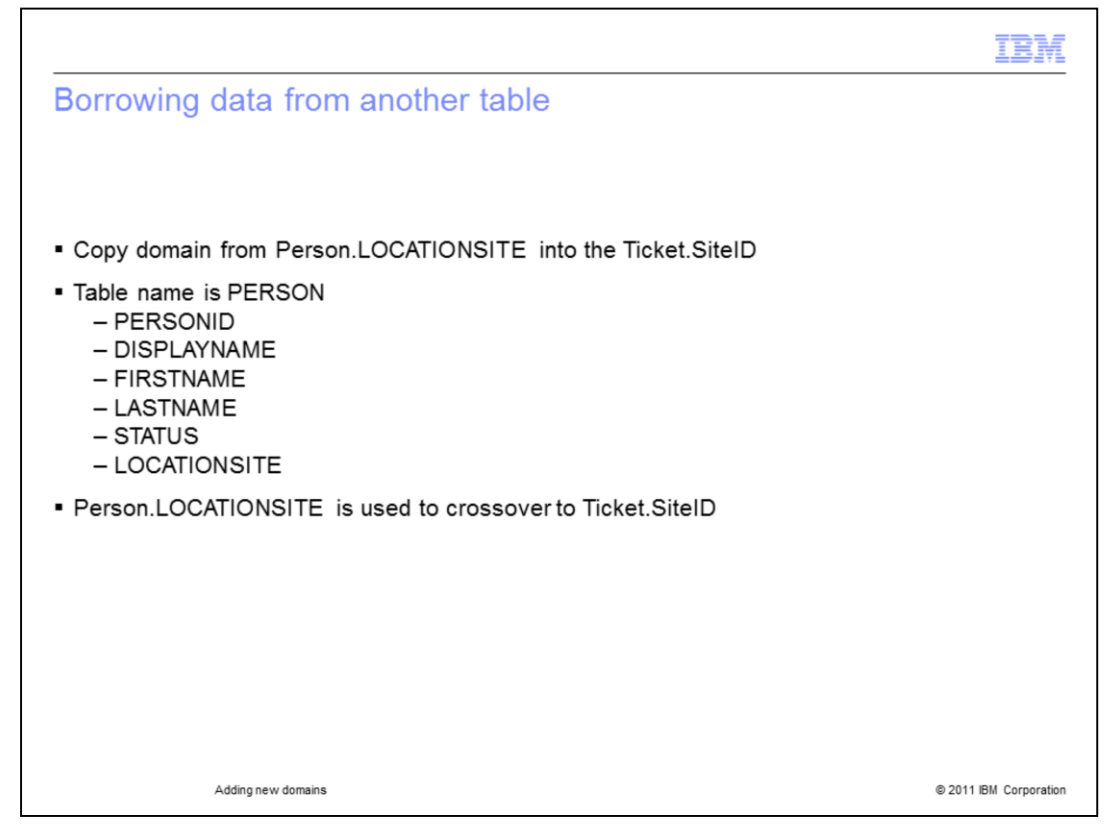

Here you will actually borrow an existing domain from another database table.

The domain will come from Person.LOCATIONSITE.

That domain value is configured to also populate Ticket.SiteID.

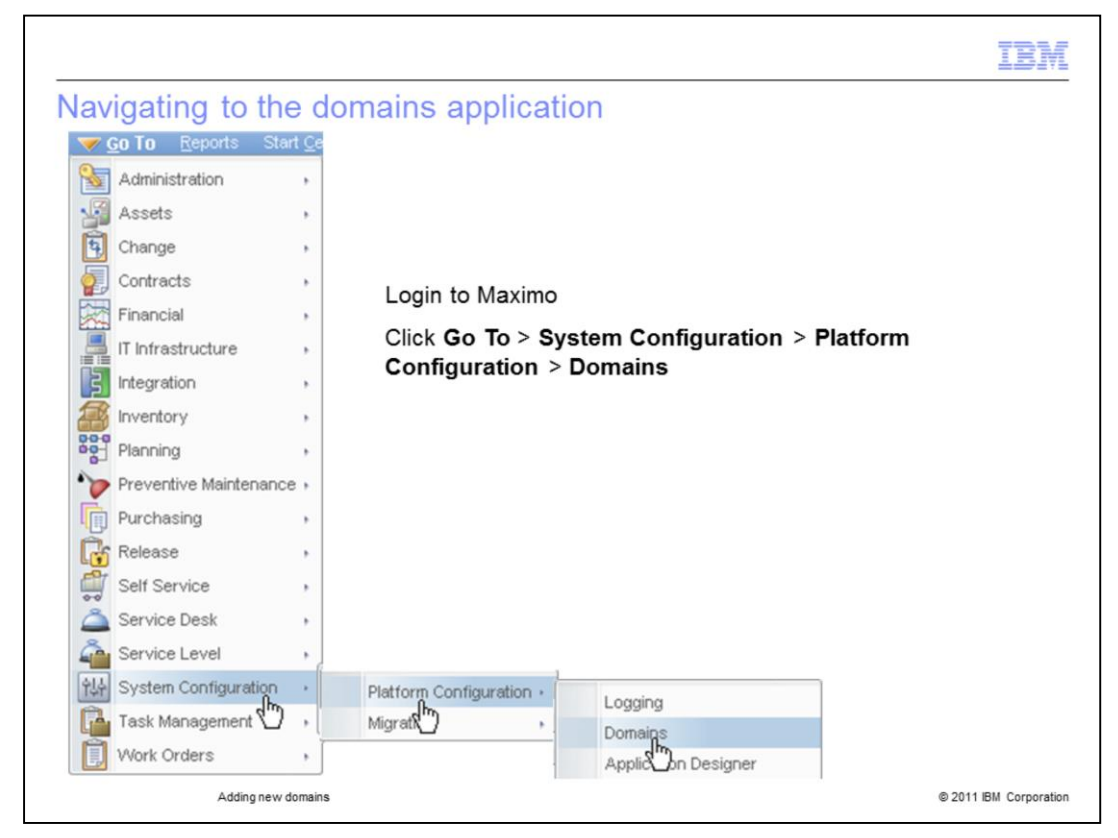

Log into the Maximo server and go to the Domains menu. Click Domains.

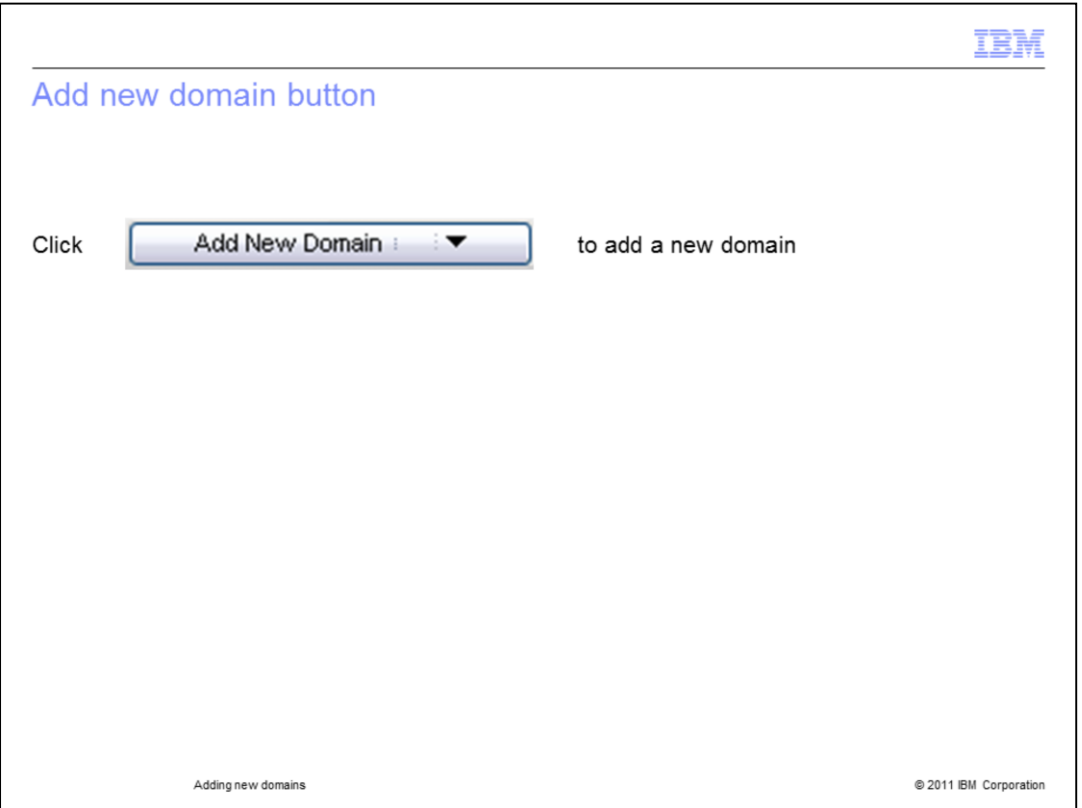

From the Domains application click the Add New Domain button (bottom right corner). A drop-down menu will appear.

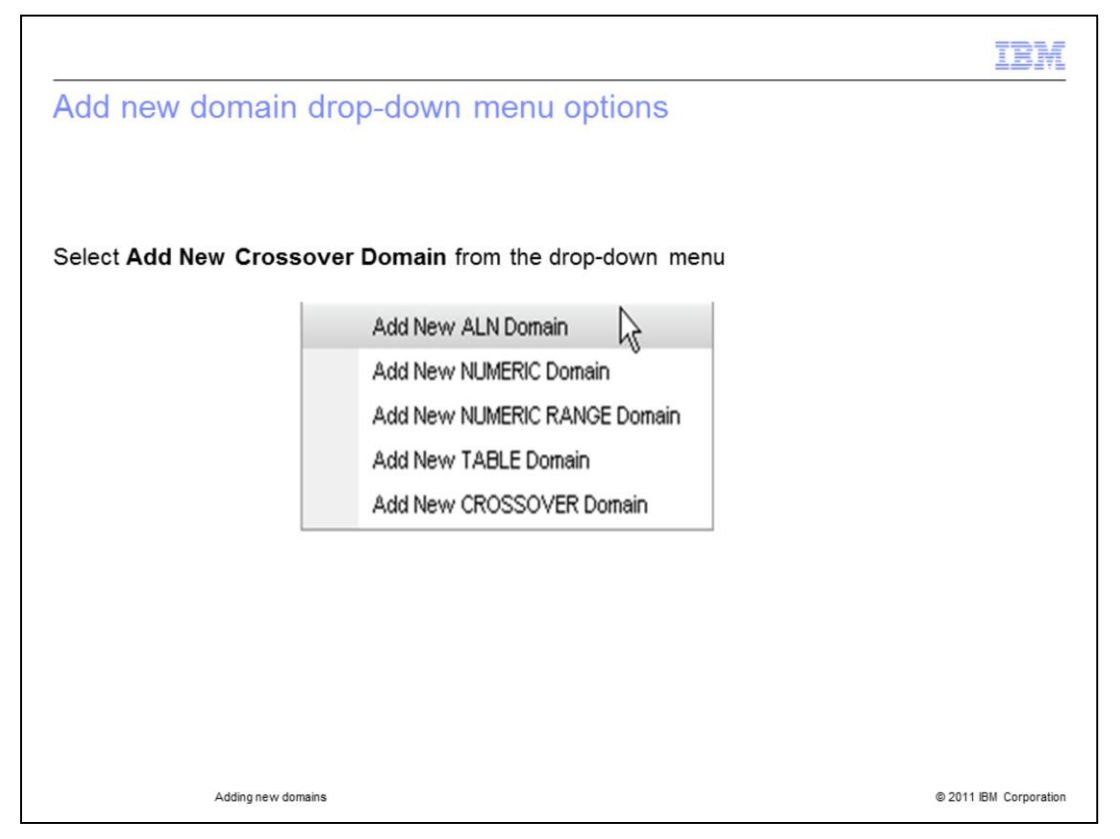

You will now see the domain addition drop-down menu. Each option in the drop-down menu offers a different type of domain. Click the **Add New CROSSOVER Domain** option.

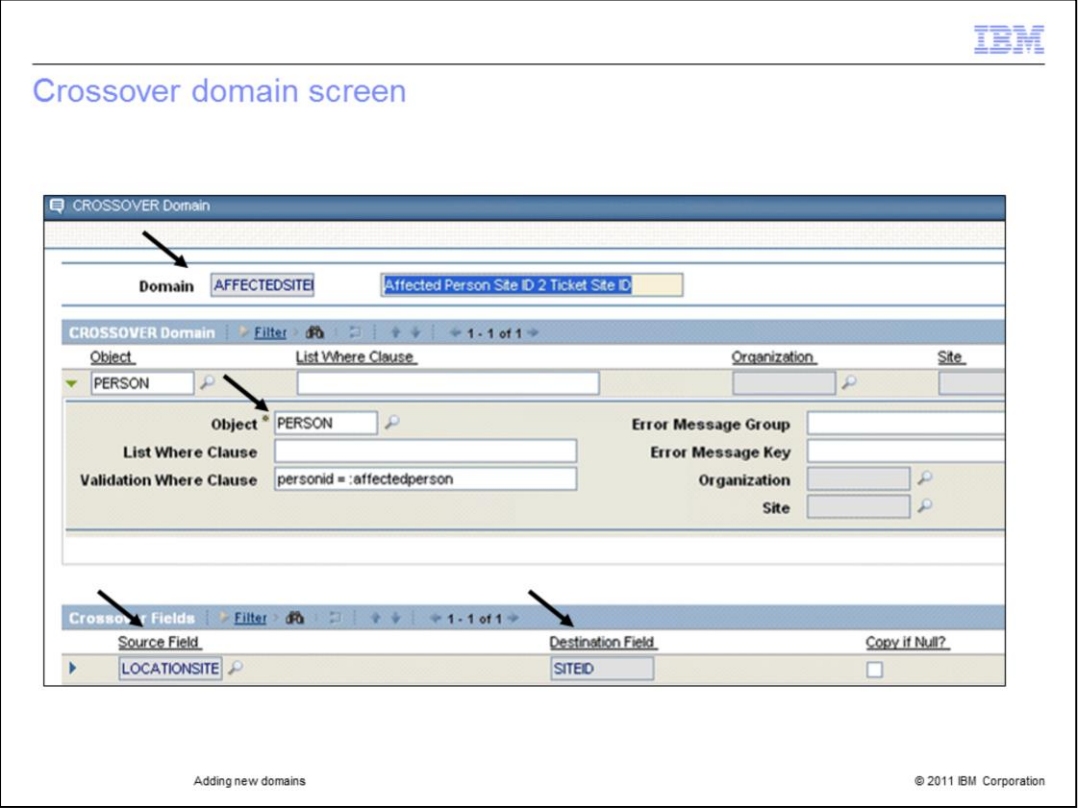

This crossover domain task requires copying the value from the

PERSON.LOCATIONSITE field (found in the PERSON table) into the INCIDENT.SITEID field (found in the INCIDENT table). To create the domain, enter a name for the domain. For example, enter AFFECTEDSITE in the Domain field. The data required is LOCATIONSITE and it is copied to SITEID in the INCIDENT table.

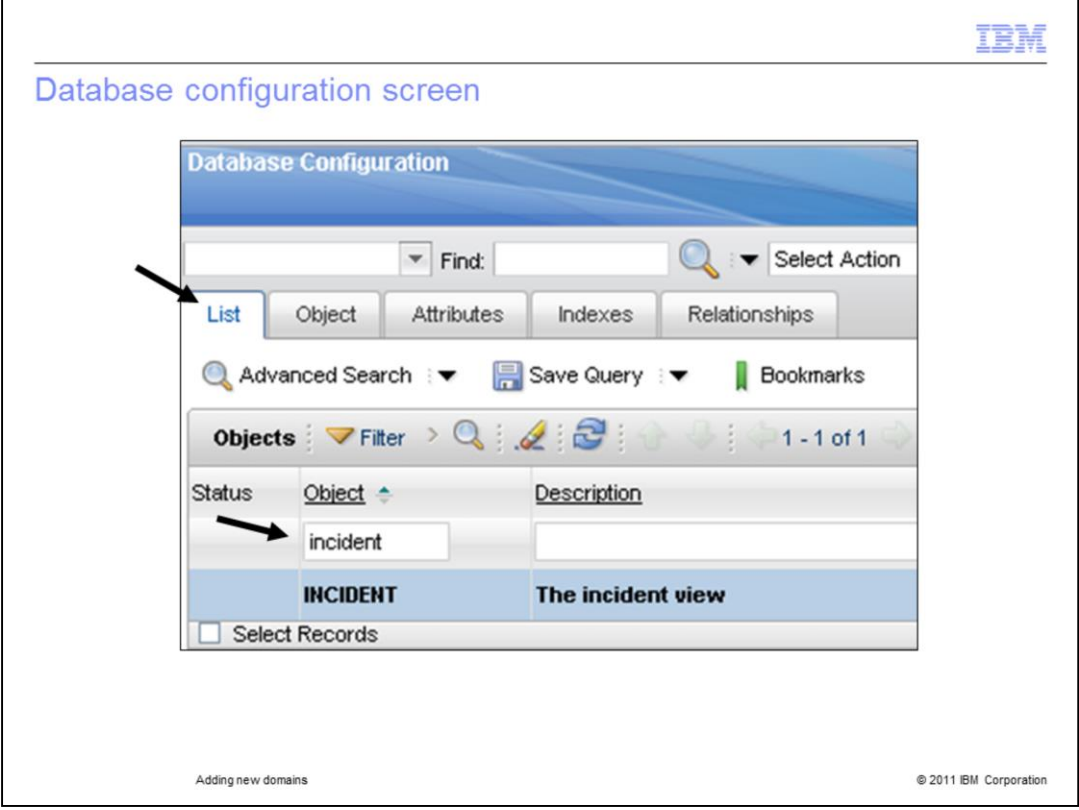

Go to System Configuration module, Platform configuration, select the Database Configuration application.

Click the List tab and fill the Object box with the name of the table gaining a domain (**Incident).**

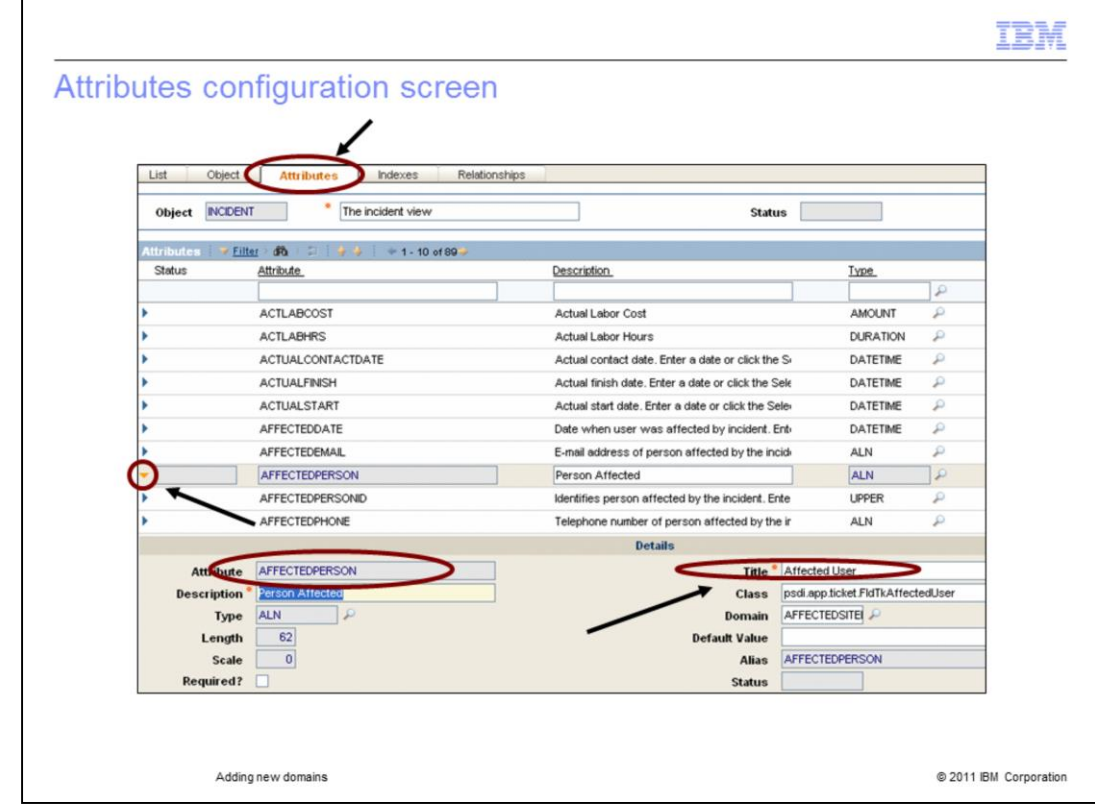

Click the **Attributes** tab, select the **affectedperson** attribute.

Enter **AFFECTEDSITE** in the domain field.

Save the record.

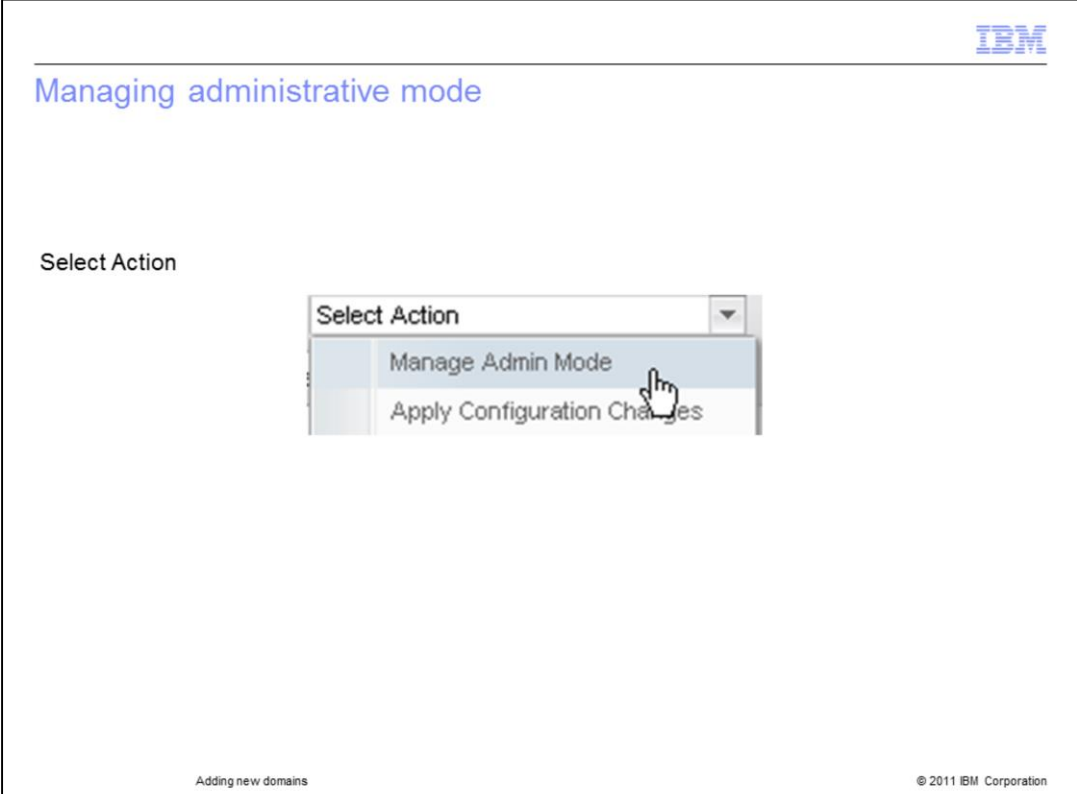

Click the List Tab and click **Select Action**.

The Select Action drop-down menu will appear. Click the **Manage Admin Mode** option.

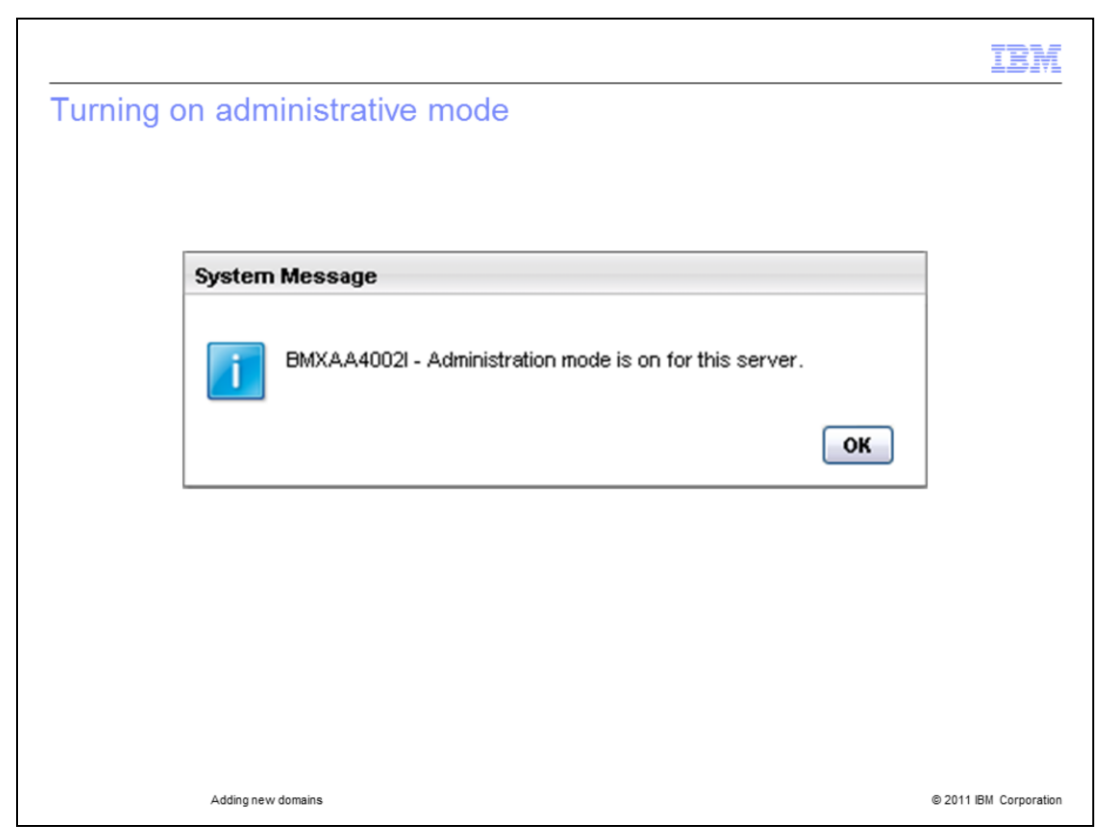

Click the **Turn Admin Mode On** button. Enter the Administrator password and enter a reason for changes.

A message will come up when administrative mode has been turned on.

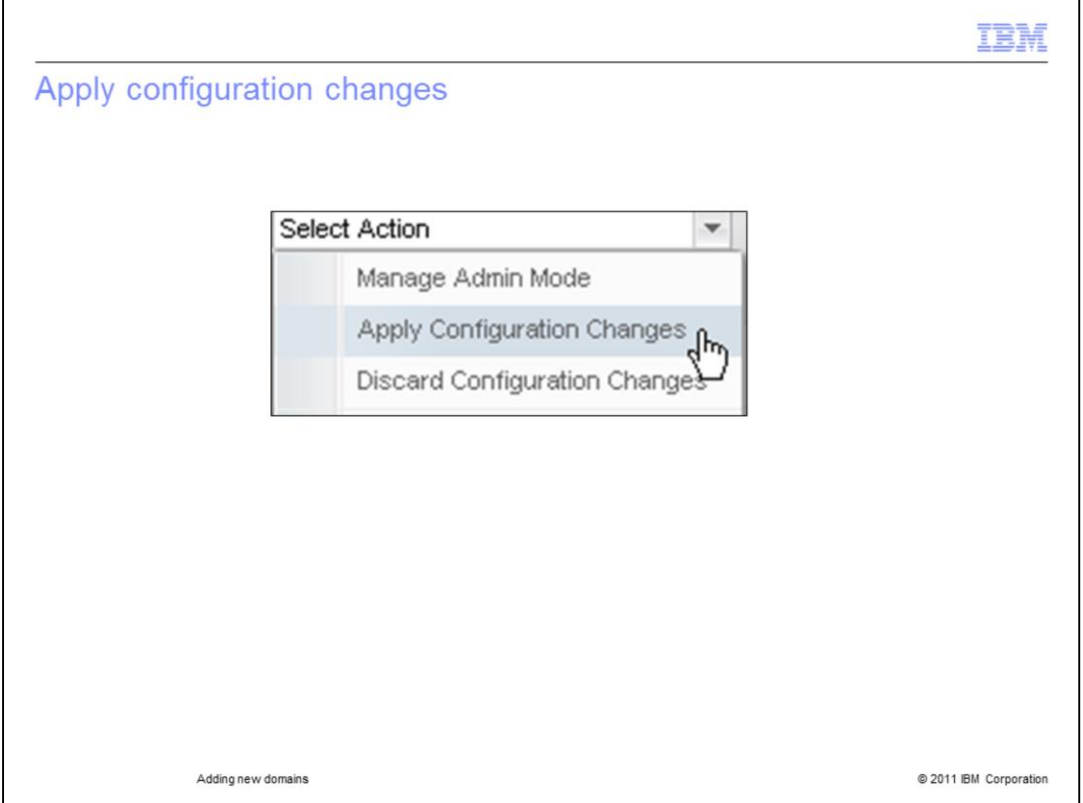

Go to back to the **Select Action** menu and click to **Apply Configuration Changes**. Click the **Refresh** status button, wait until a message opens "ConfigDB completed without errors."

Next, click the **OK** button.

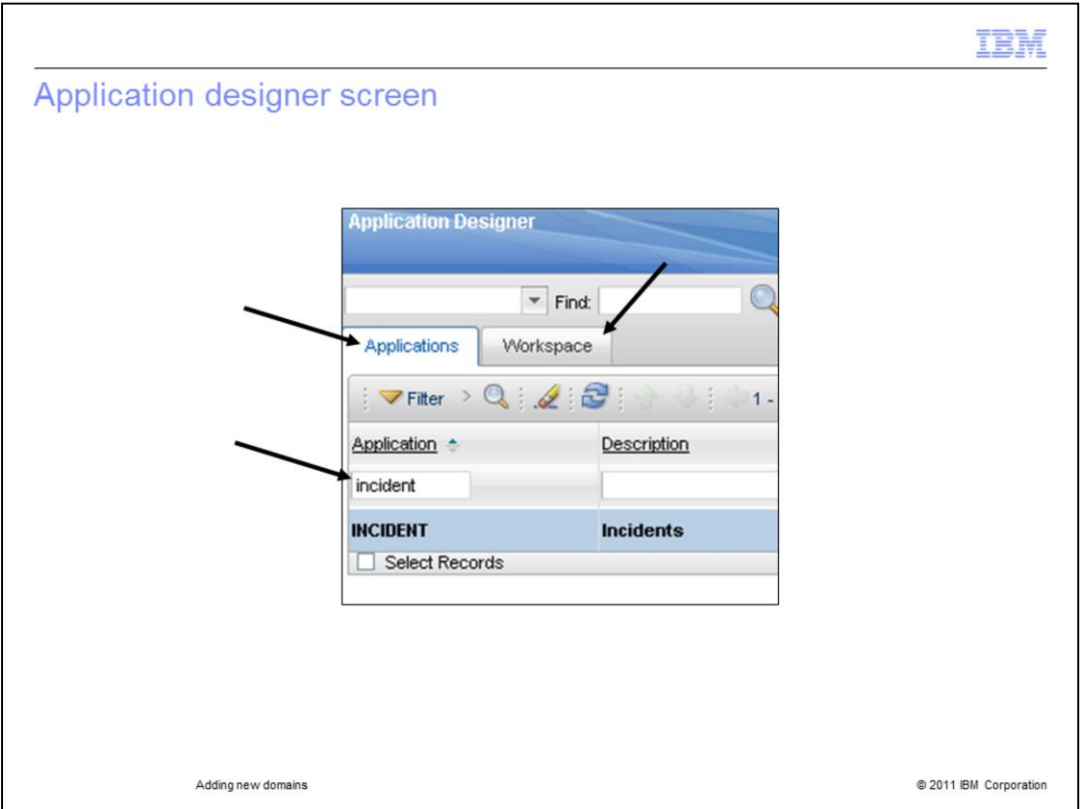

Go to System Configuration Module, System Platform, then Select Application Designer application.

Enter Incident in the Application field, Press **ENTER** on the keyboard.

Click the **Workspace** tab.

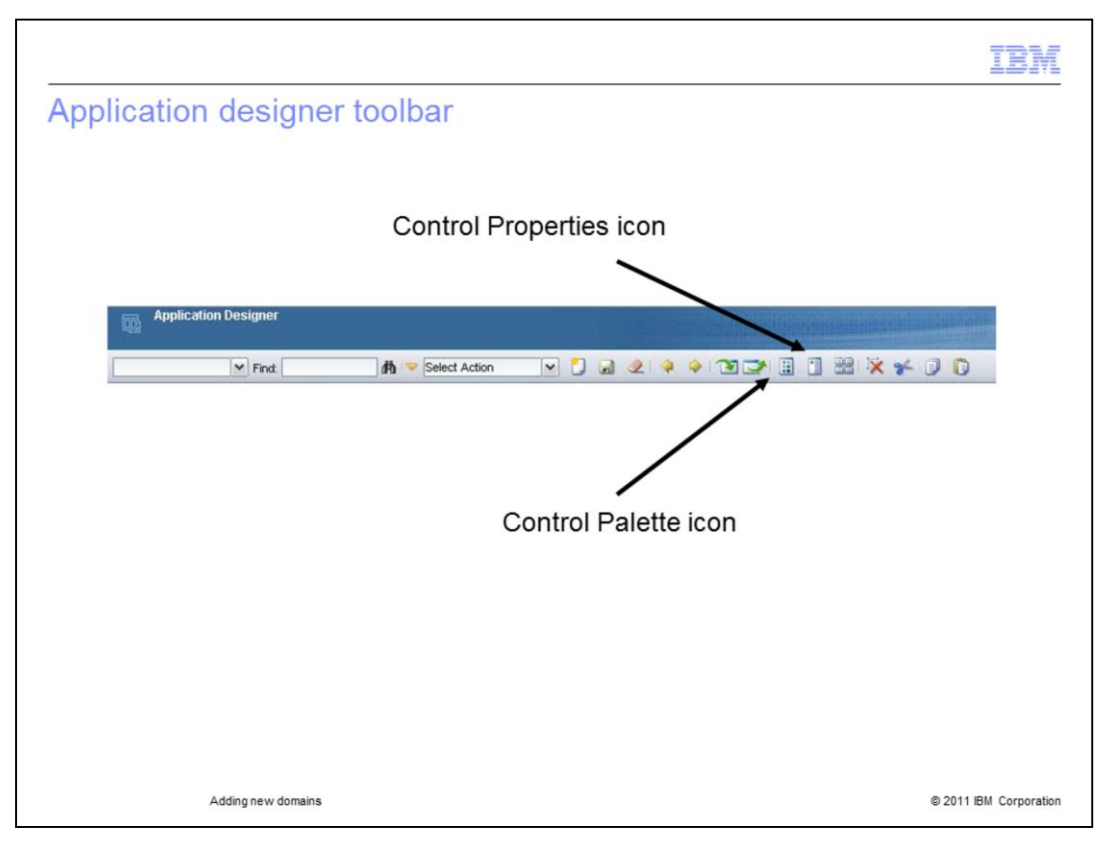

Click the **Control Palette** icon on the toolbar.

Drag and drop a text box to the incident screen. Select the newly added text box. Click **Control Properties** icon on the toolbar.

Use the **lookup** icon beside the **attribute** field.

Enter **siteid** in the **attribute** field and enter **ticket** in the **object** field.

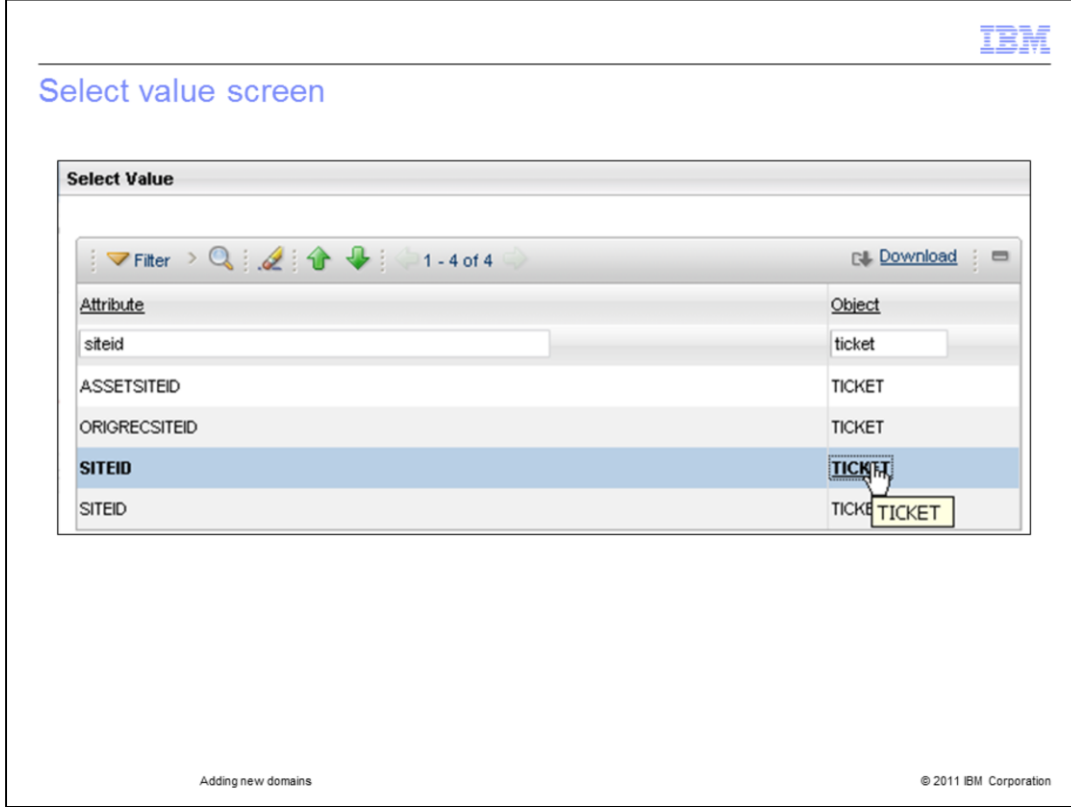

Select the line with Object = TICKET and attribute = SITEID.

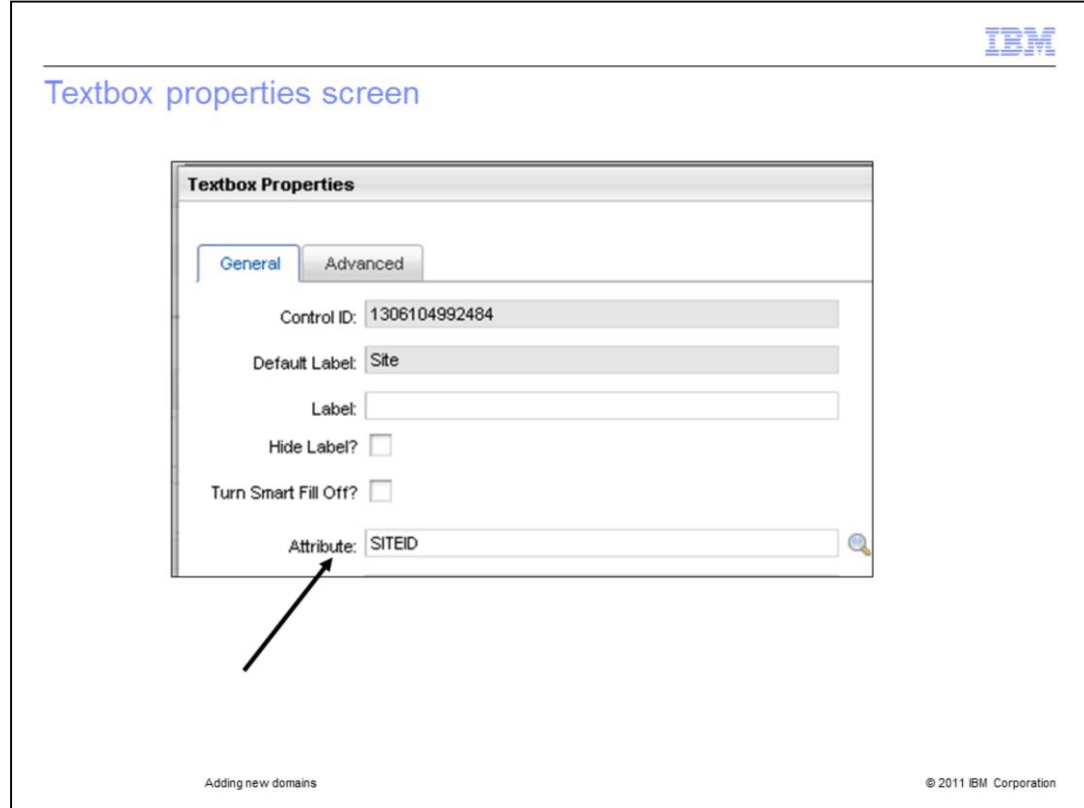

SITEID returns to the attribute field. Click the **save** icon on the toolbar.

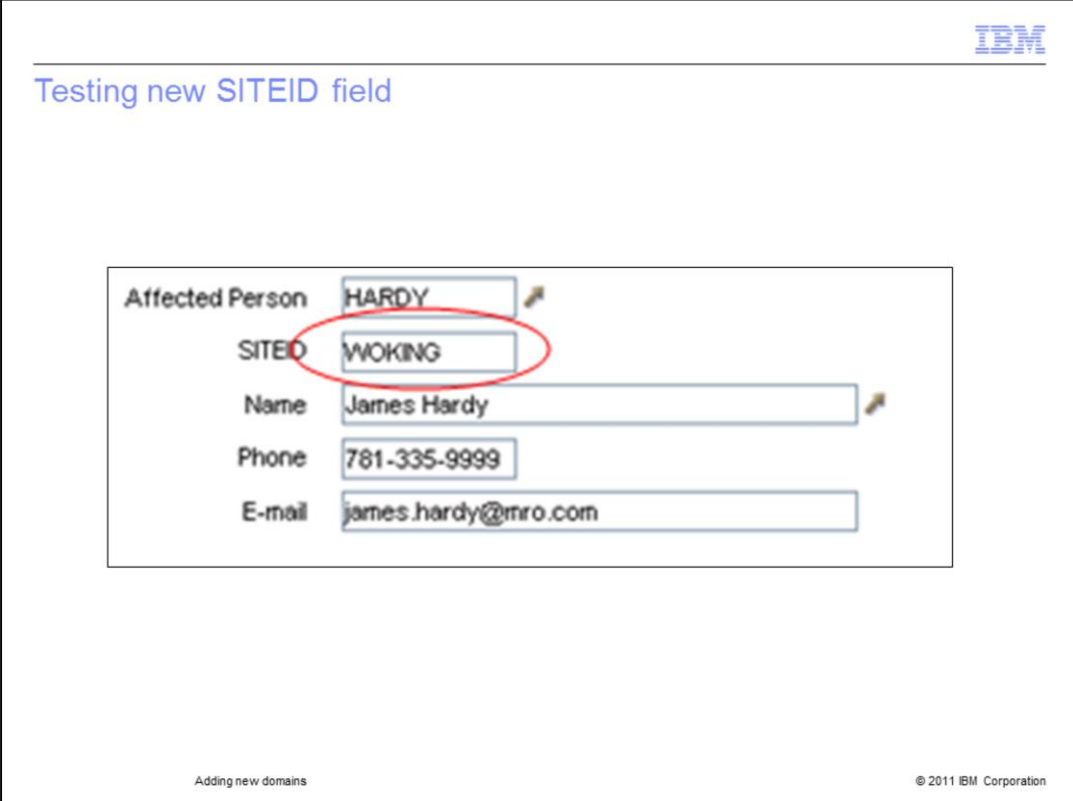

Log out and log back in to Maximo.

Go to the Service Desk Module, then select the **Incidents Application**.

On the List tab press **Enter** to bring up all records.

Select an incident record with status = QUEUED.

Enter HARDY in the affected **Person field**. Press **Tab** on the keyboard.

The newly added **SITEID** field has been populated with WOKING.

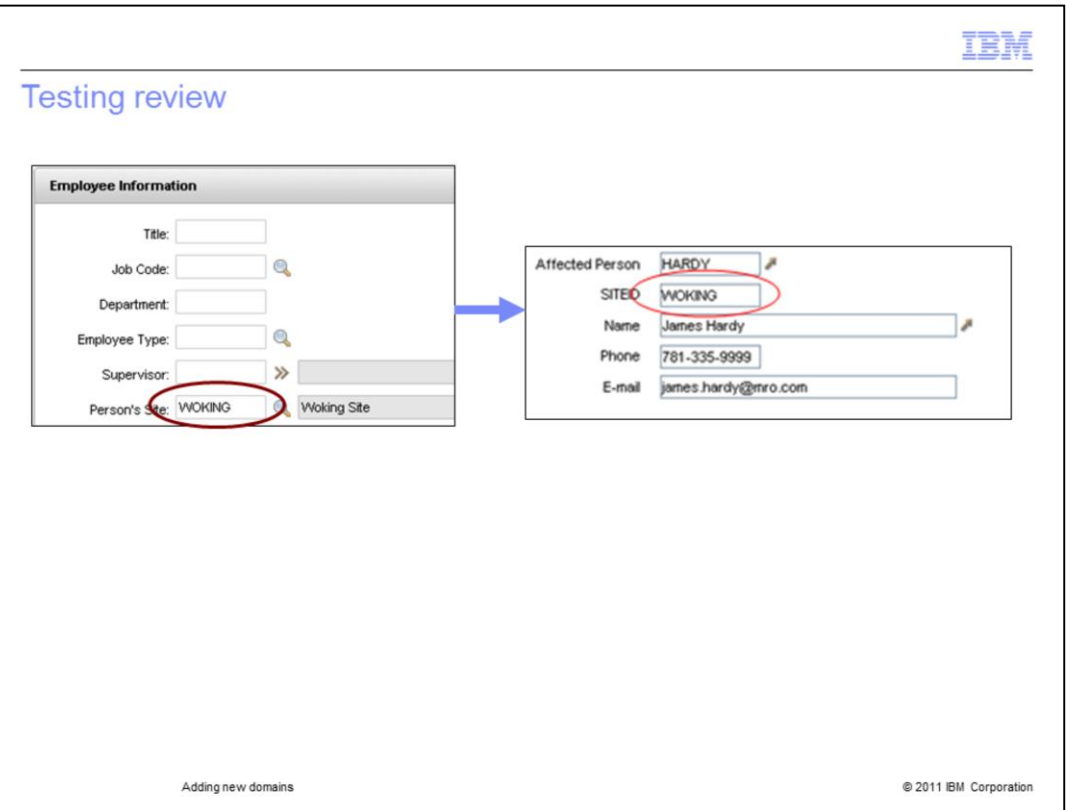

Hardy is a person record in the PEOPLE application. This person belongs to the WOKING work location site.

The crossover domain addition copied the person's site information from the PERSON application to the INCIDENT application.

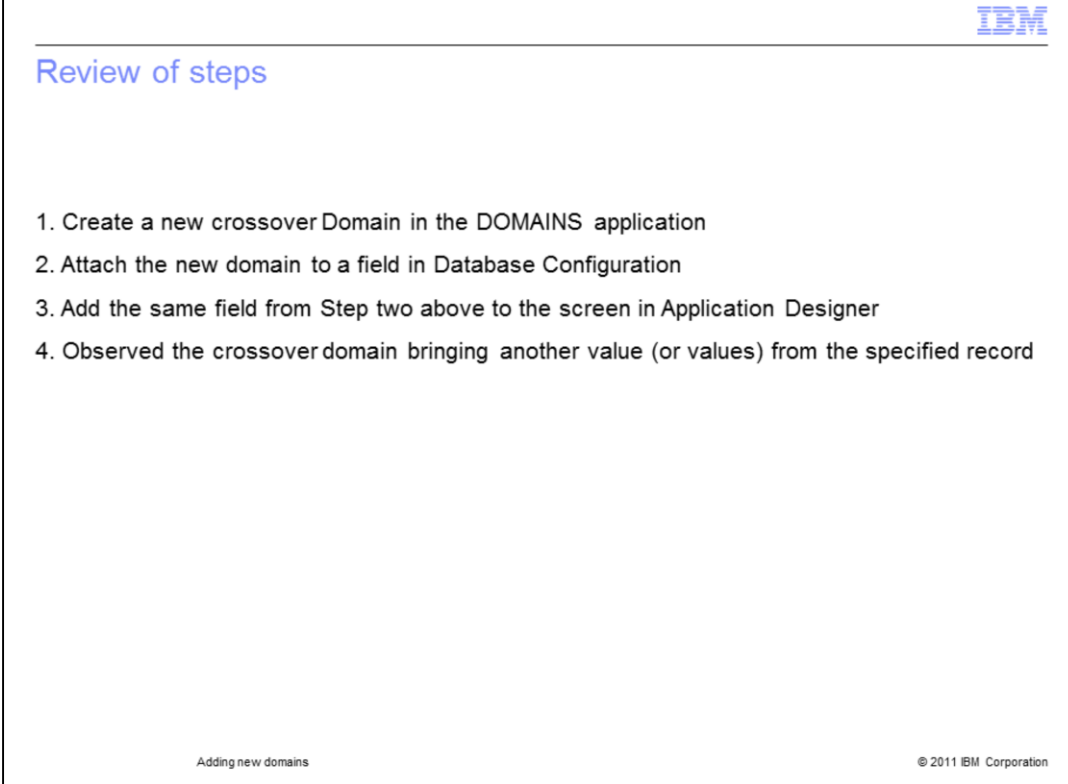

In order to add the required new domain, you performed these steps:

- Used the DOMAINS application to add a new crossover domain
- A new domain was attached
- Added the field by using the Application Designer
- Verified that the crossover domain brought the required value from the required record

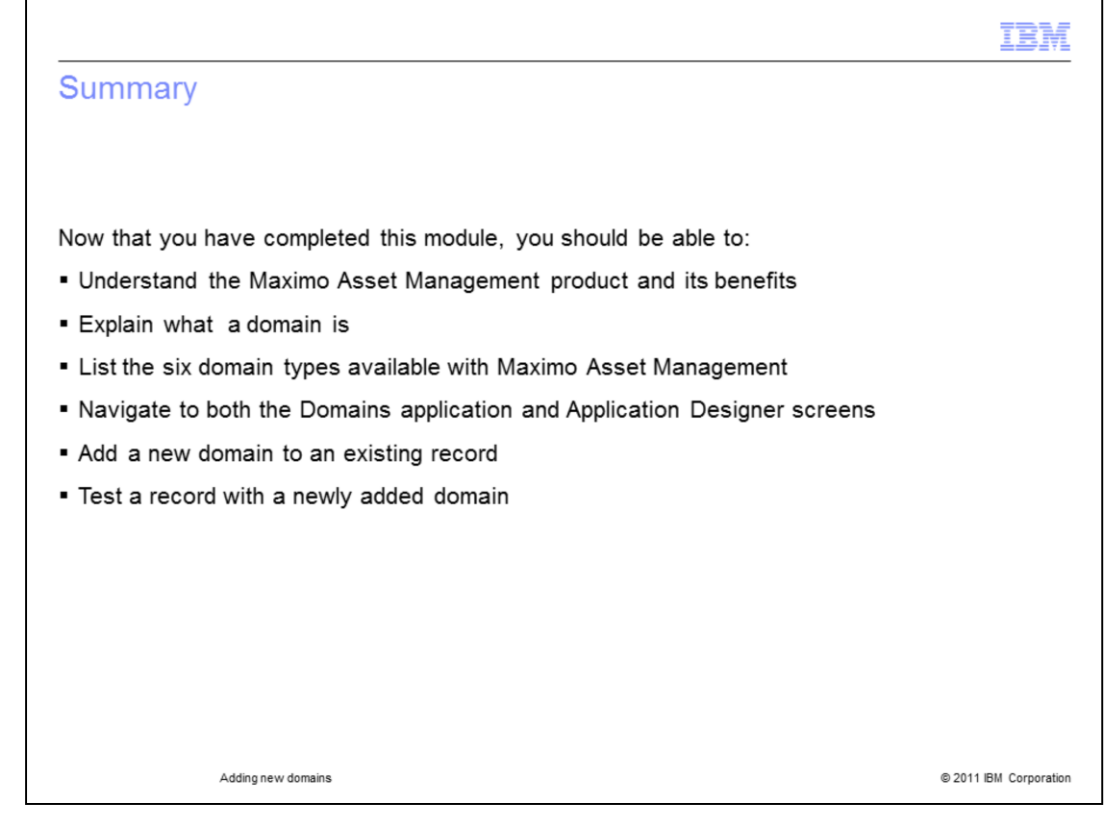

Now that you have finished this training module, you should be able to perform these tasks:

- Give an overview description of the Maximo Asset Management product
- Understand at a high level what a Maximo Asset Management domain is
- If asked, be able to list the available Maximo Asset Management domain types
- Navigate from the Go To menu to the Domains application screen
- Navigate from the Go To menu to the Application Designer screen
- Add a new domain
- Test records to verify the successful addition of new domains

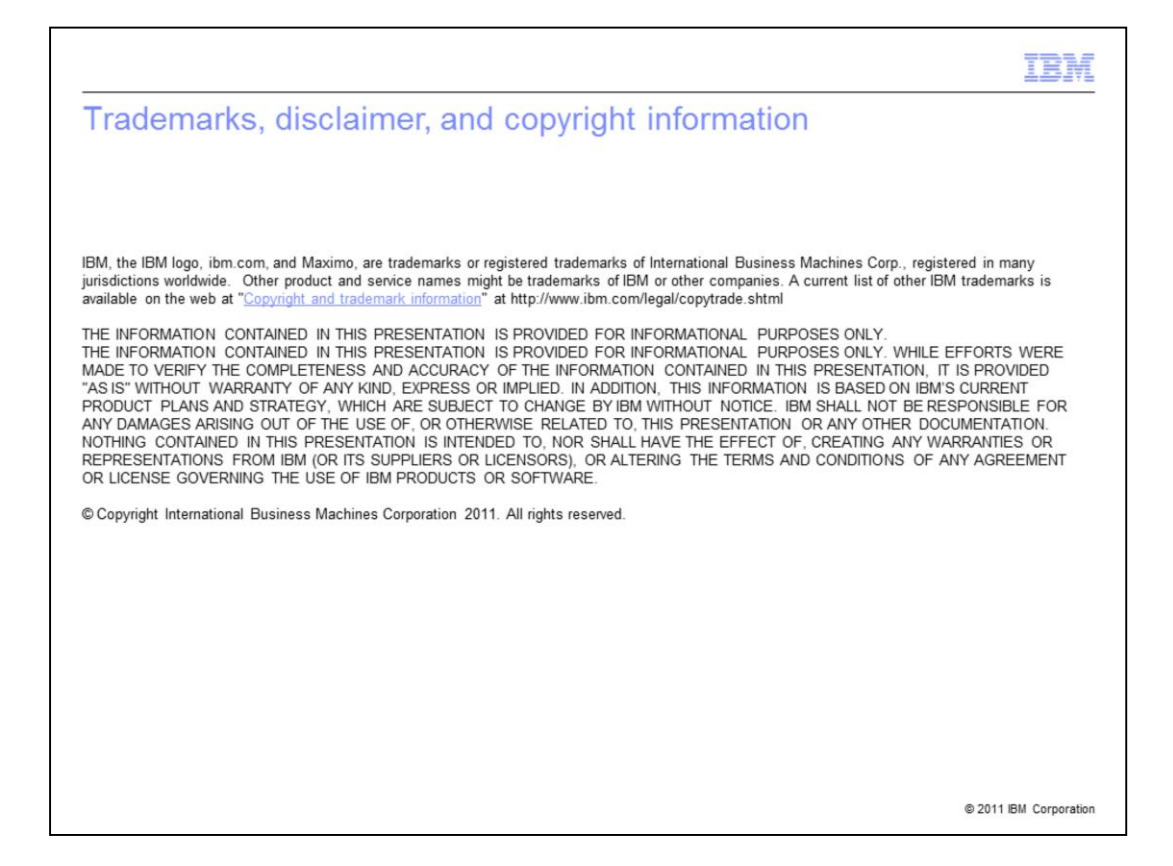